## Accessing FootPrints and Creating a Work Order Request

## Logon to FootPrints

Open your web browser (Safari, Internet Explorer, Chrome, etc.) and enter [helpdesk.ut.edu](https://helpdesk.ut.edu/mrcgi/MRentrancePage.pl) in the address bar.

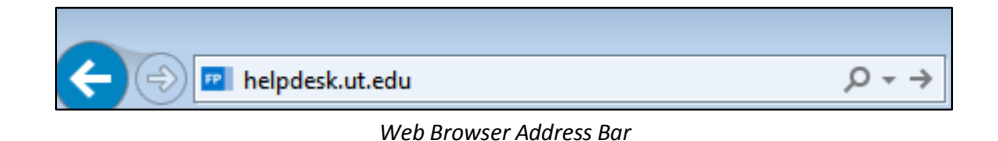

The FootPrints logon screen will pop-up.

- User Name Enter your Spartans domain user name.
- Password Enter your Spartans domain password.

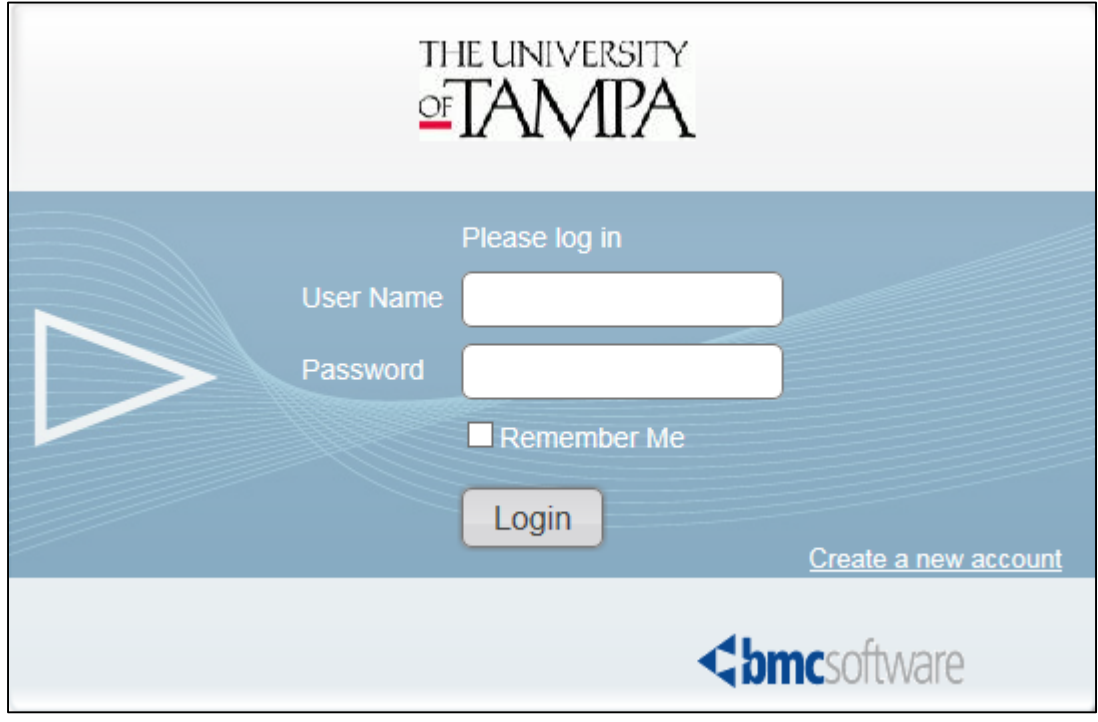

*FootPrints Logon Screen*

On your initial access you will see the registration screen. You do not need to enter any information or complete any registration process, FootPrints completes the registration process for you

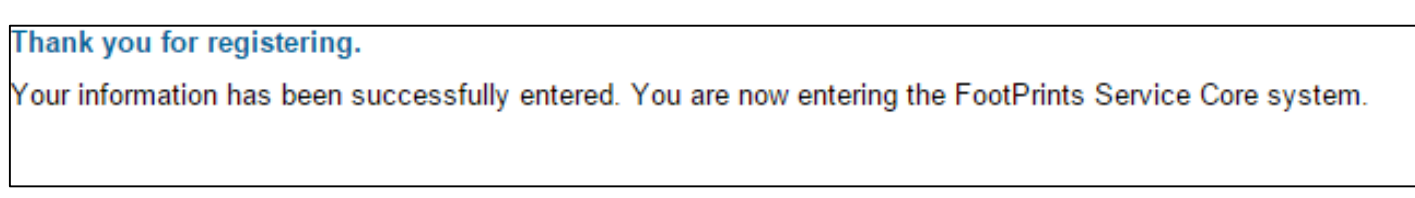

After logon, you will be taken to your FootPrints home screen. By default you will see a complete list, most recent work order listed first, of all your work orders. All of the columns can be sorted and filtered by clicking on the column header.

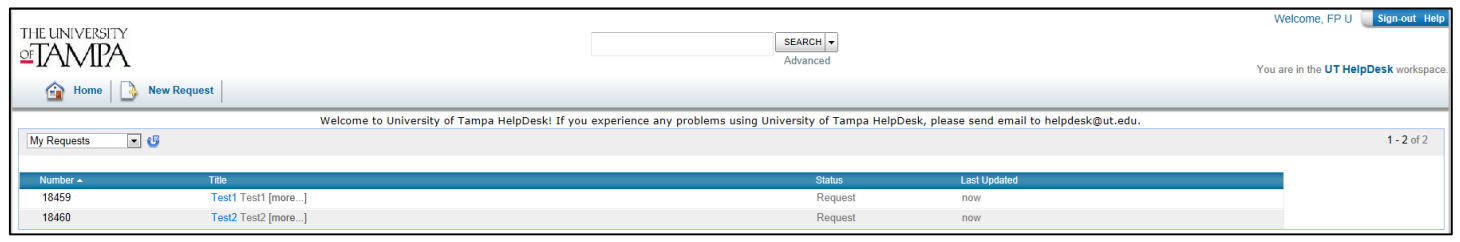

*FootPrints Home Page*

Create a new Work Order by clicking on New Request.

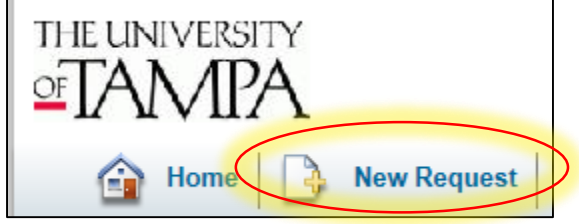

*FootPrints Home Page Toolbar - New Request*

A blank work order request will open.

A Title, Description/Resolution, and Phone Number are required; your name will automatically be populated. Without these fields being completed the work order cannot be saved.

- **Title** A brief description of the problem or request. For example, if you are moving to a new office and need your phone moved you could enter, *Phone Move* as the title. Or if you do not have a wireless connection in your resident hall room you might enter, *Wireless not working in Austin XXX.*
- **Description/Resolution** Provide some detail about the nature of the problem or request. Using the office move again as an example you might enter something like; On April 12, I am moving from Plant Hall room number XXX to Sykes room number XXX. Please move my phone extension to my new office on April 12. The Description/Resolution details entered for the problem with wireless not working in Austin might be something like; I live in Austin room number XXX and my Mac laptop and iPad will not stay connected to the wireless. My roommate is experiencing the same problem.
- **Phone** Provide us a phone number so that we can contact you if we need additional information to resolve your issue or fill your request.

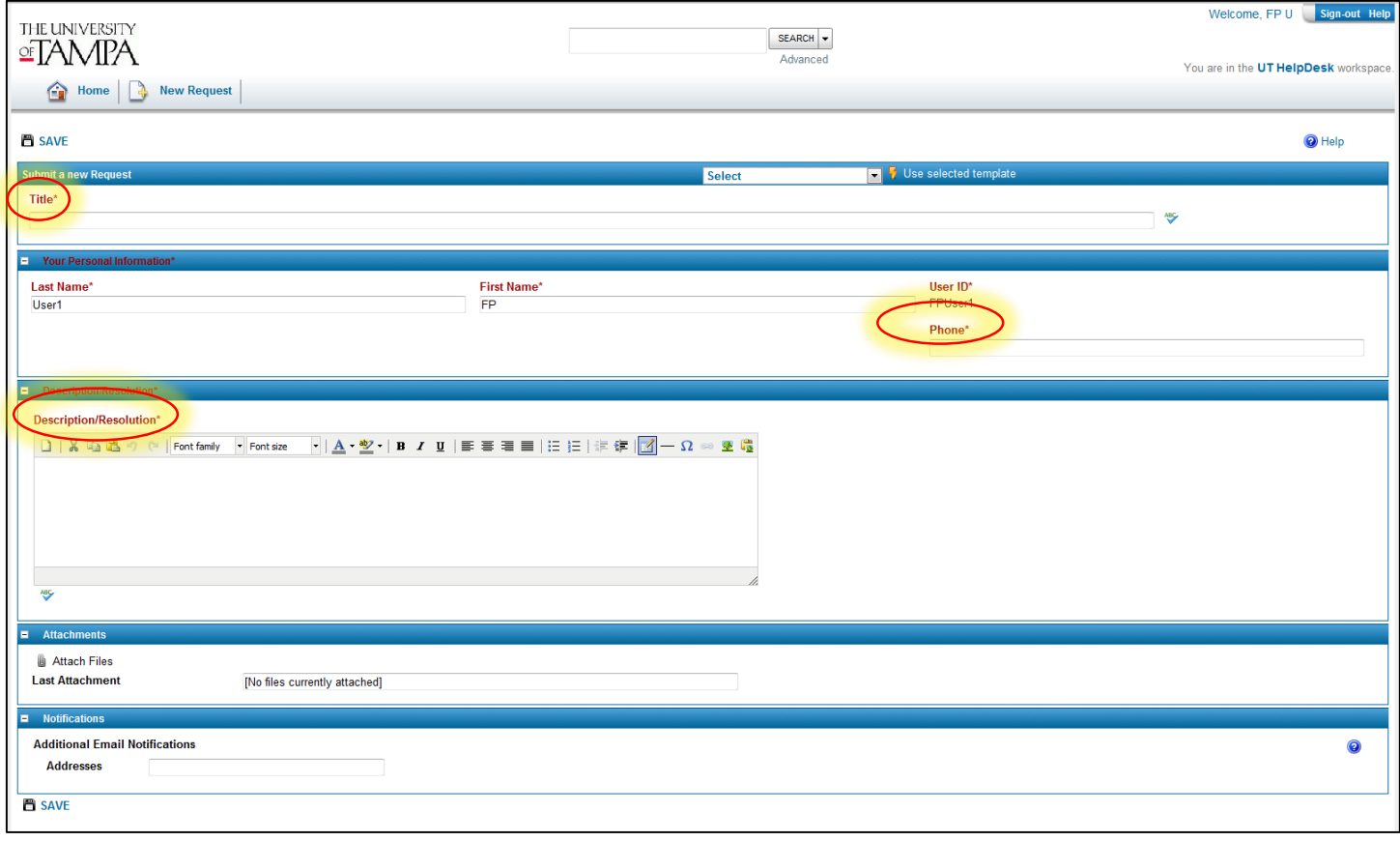

## *New Work Order Request*

You can attach files to your work order request by clicking *Attach Files* and following the steps to add a file. Also, if you need to notify other people, such as your co-workers or your manager, do so by adding their email address in the *Address* field.

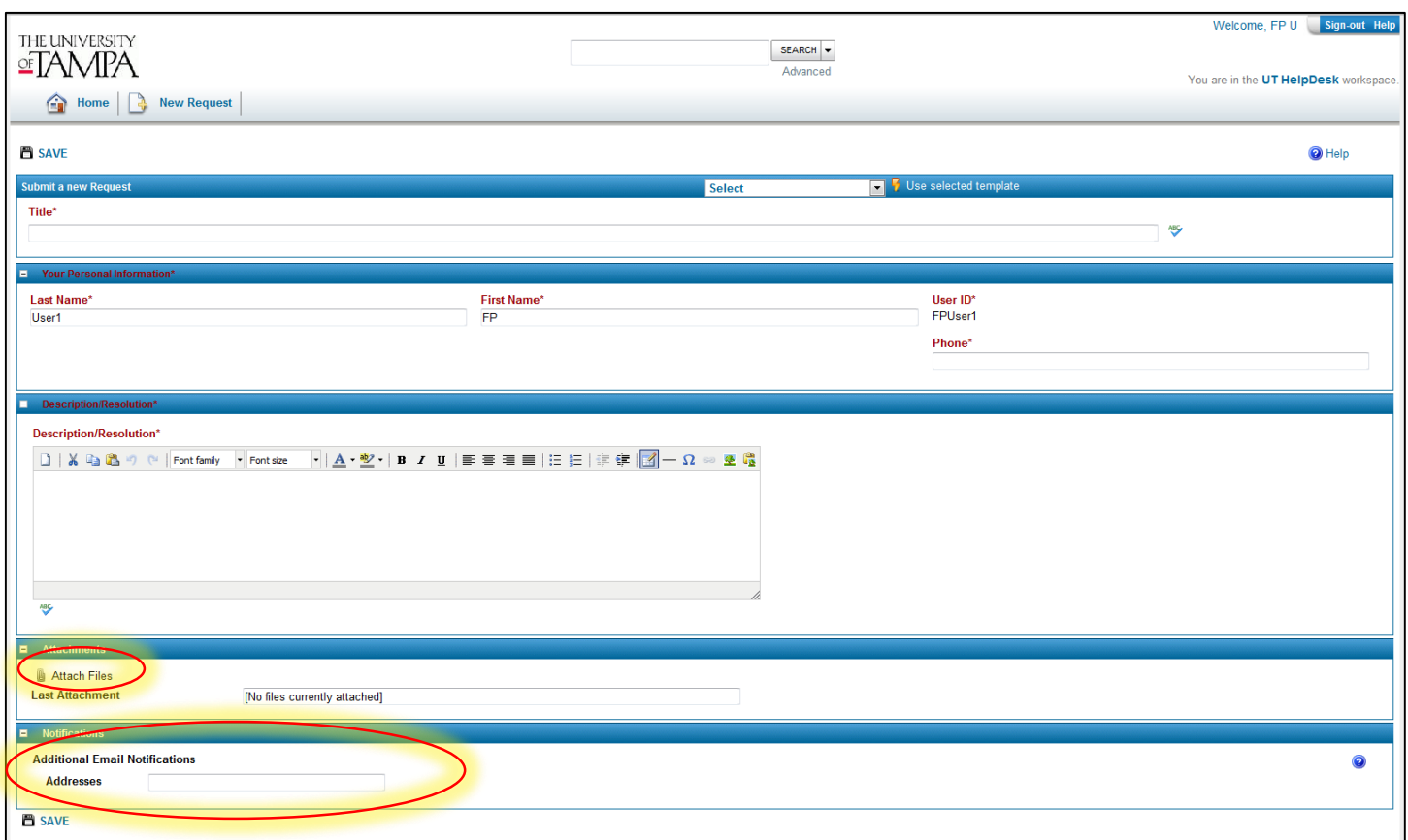

*New Work Order Request*

When you're done entering information, click the *Save* icon to submit the work order request.

After saving your work order request it is sent to User Services and a technician will begin to work on your request.

You can view any of your work orders by clicking on the title of work order.

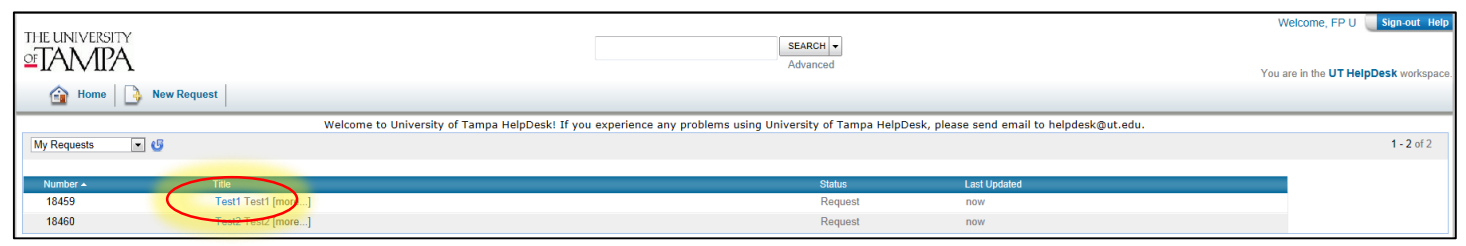

*FootPrints Home Page*

In the Work Order view you can see the current status of your request as well as notes that have been added to your request

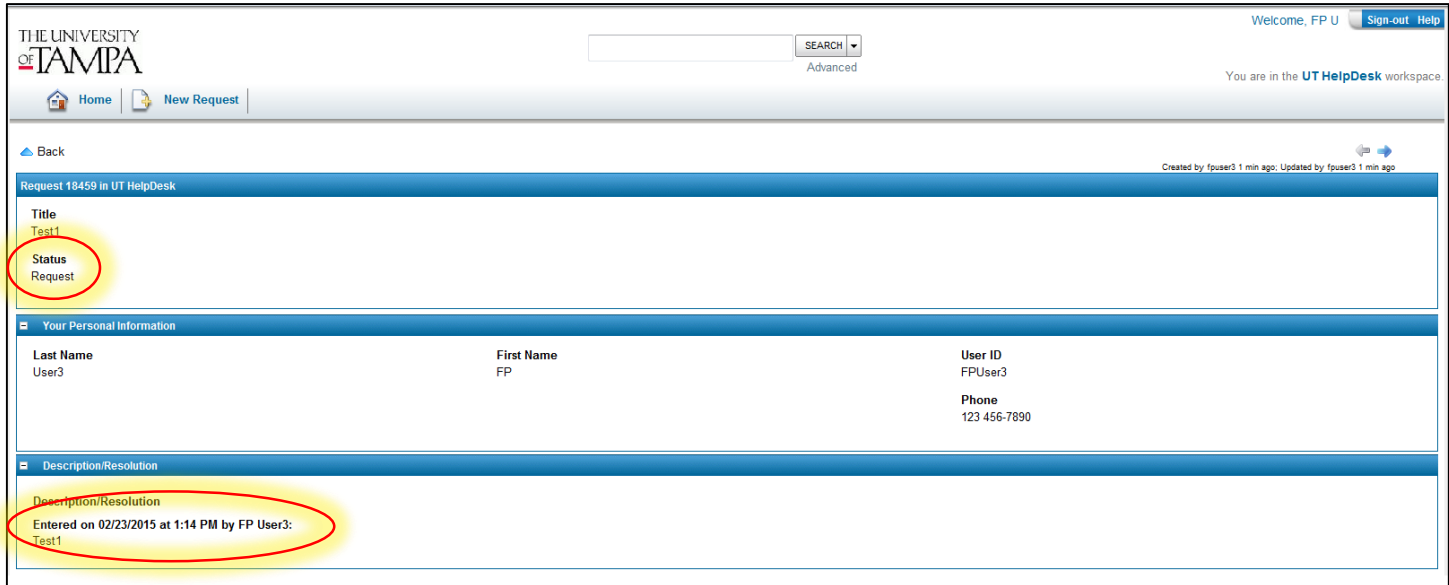